EDUC6191, Fall 2022 v2

If you haven't applied for a RapidMiner academic license, please follow the instructions below to do so.

Having an academic license enables you to conduct analyses on more than 10,000 rows of data, and unlocks features available only to licensed users.

Apply for a RapidMiner academic license via this website: <a href="https://my.rapidminer.com/nexus/account/index.html#signup">https://my.rapidminer.com/nexus/account/index.html#signup</a>

You could try one of the following two ways for quicker approval:

- 1. Apply with an email address from an internationally-recognized academic institution,
- 2. Copy and paste the following statement in the section of the application that asks, "What will you be using the Academic License for?":
  - If you are a taking Prof. Baker's <u>in-person class</u> in UPenn: "I am a student of Core Methods in Educational Data Mining by Dr. Ryan Baker at UPenn"
  - If you are taking the MOOC: "I am student of the edX MOOC Big Data and Education by Dr. Ryan Baker at UPenn"

EDUC6191, Fall 2022

1. Install the latest version of RapidMiner from <a href="https://my.rapidminer.com/nexus/account/index.html#downloads">https://my.rapidminer.com/nexus/account/index.html#downloads</a>

Please also remember to apply for an Educational License now or after this walkthrough so that unlimited data rows are allowed. (The default version only allows up to 10,000 rows).

You can do so here:

https://my.rapidminer.com/nexus/account/index.html#licenses/request

When successfully installed, see the next step.

EDUC 6191, Fall 2022 2. Run RapidMiner and

start a New Process.

EDUC 6191, Fall 2022

3. Type "read csv" in the Operators search bar and create a new "Read CSV" operator by dragging it into your Process window.

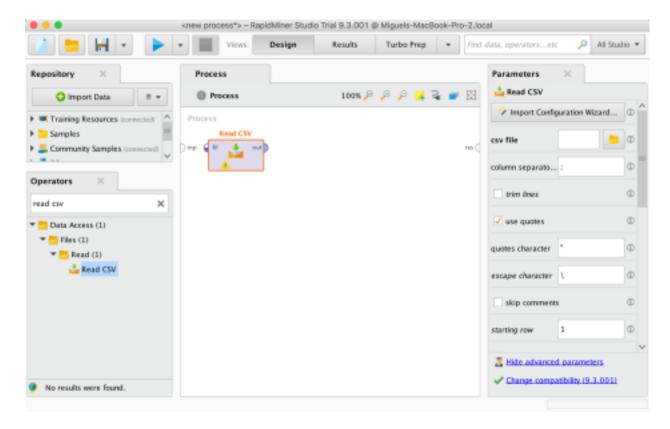

EDUC 6191, Fall 2022

4. Click "Import Configuration Wizard" on the right side of the interface.

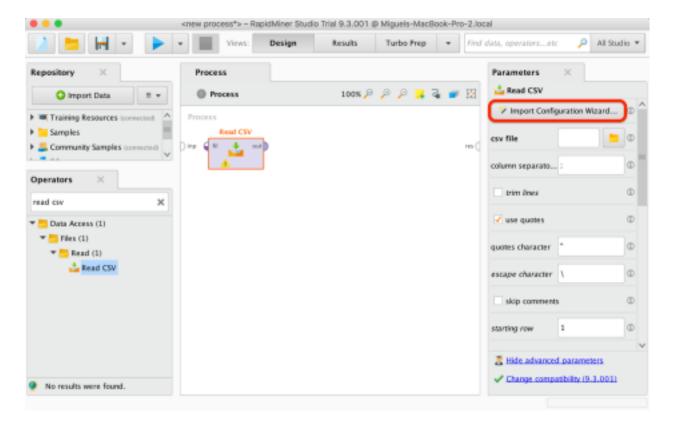

EDUC 6191, Fall 2022

#### 5. Browse to and select

SaoPedroetal(2013)\_UMUAI\_DesigningControlledExperiments\_cummandloca l features.csv

and click Next.

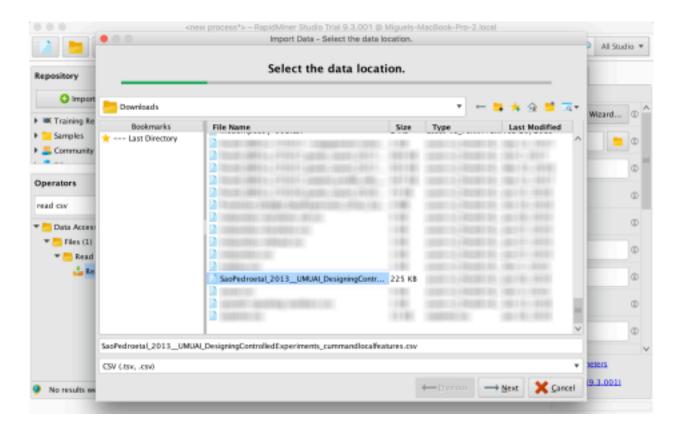

EDUC 6191, Fall 2022

6. Since we are using a csv file, ensure that Comma "," is the selected Column Separator. Click Next.

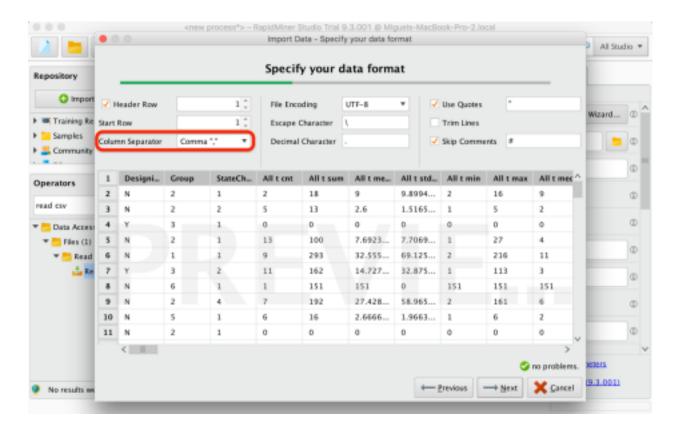

EDUC 6191, Fall 2022

7. Click Finish in the next window.

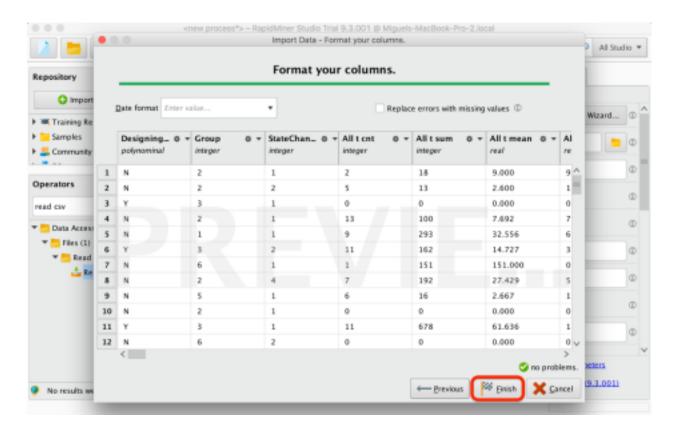

EDUC 6191, Fall 2022

8. Type "set role" in the Operators search bar and create a new "Set Role" operator by dragging it into your Process window.

Then connect the output bubble on the right side of "Read CSV" to the input bubble on the left side of "Set Role" by clicking on the output bubble and then clicking on the input bubble. Your screen should look like this:

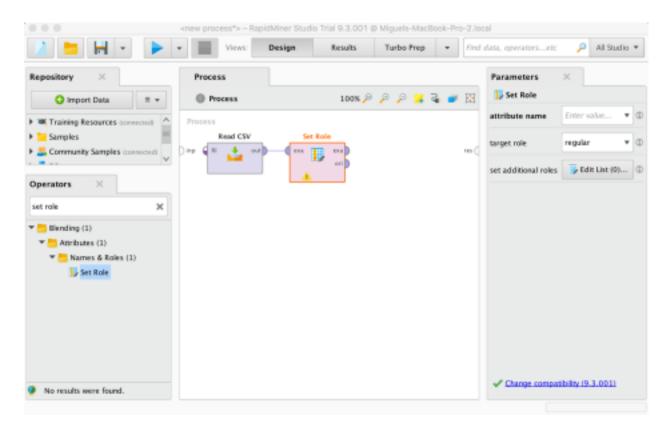

EDUC 6191, Fall 2022

9. Now go over to the Parameters window on the right side of the interface and select DesigningControlledExperiments? as the variable you want to change.

Set it to be a "label" in the target role box.

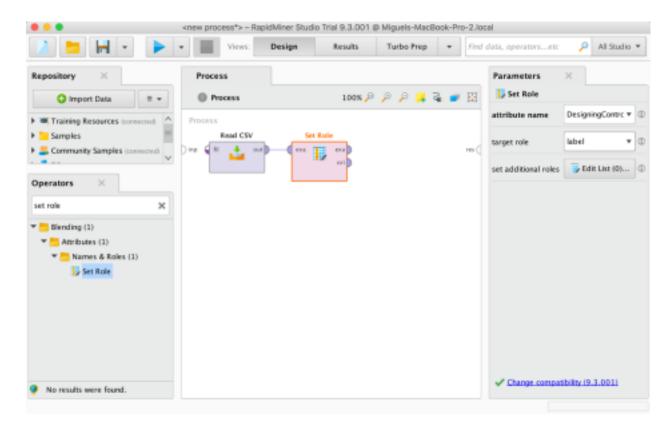

EDUC 6191, Fall 2022

10. Install the WEKA Extension. To do this go to the Extensions menu, and select Marketplace (Updates and Extensions).

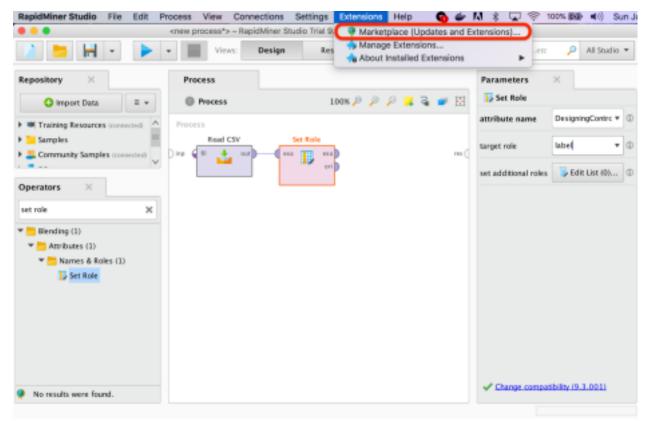

Search for "weka" and install Weka Extension. When prompted, restart RapidMiner. Don't forget to save your work before restarting!

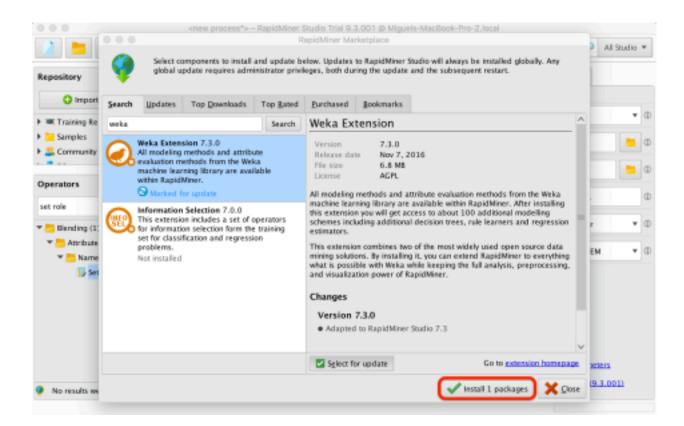

EDUC 6191, Fall 2022

11. Type "w-j48" in the Operators search bar and create a new "W-J48" operator by dragging it into your Process window.

Connect the output bubble of Set Role (exa for example set) to the input bubble of W-J48 (tra for training set).

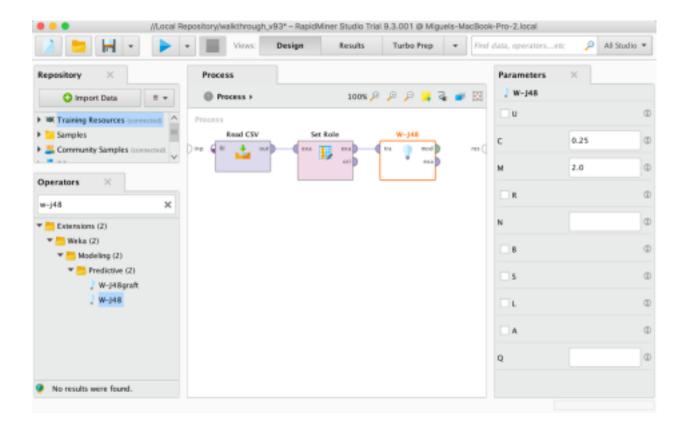

EDUC 6191, Fall 2022

12. Connect the output bubble from W-J48 (mod for model) to the res (result) bubble on the far right.

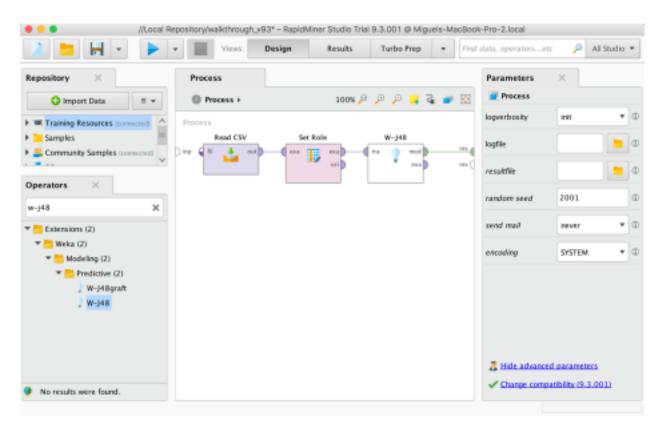

EDUC 6191, Fall 2022

13. Then press play at the top of the screen to run your process.

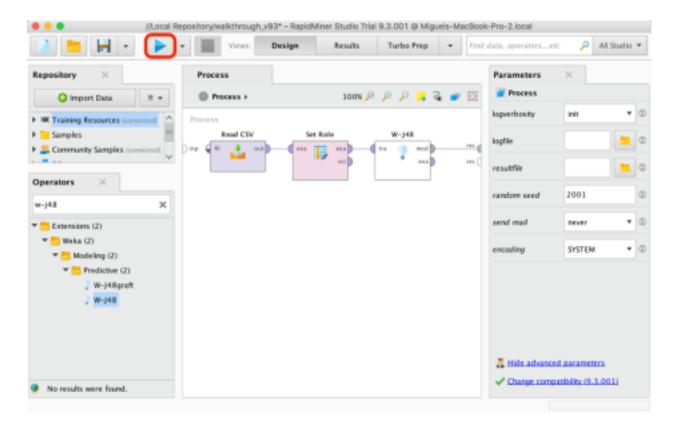

EDUC 6191, Fall 2022

14. After a minute or so (possibly longer for slower computers), you should see your model.

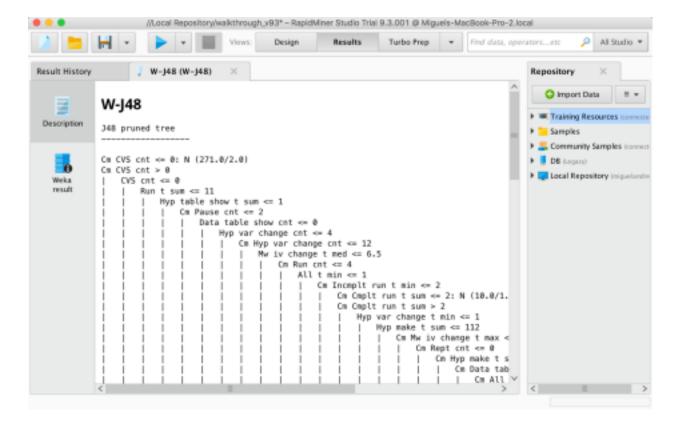

EDUC 6191, Fall 2022

15. This representation shows how the model makes decisions. You can read it as follows:

```
W-348
348 pruned tree
En CVS cat == 8: N (271.8/2.8)
En CVS cat > 8
                                           75 cmt = 0
75 cmt = 0
75 cmt = 0
| Ran t sum == 11
| Han t sum == 11
| Cn Pause cmt == 2
| Outs table show cmt
| Wag war change / -- Hyg war f
                                                                                                                                                                                                                                                                                                                                                                                                             .marge t max <= 17

Rept cnf, <= 8

Cn Hyp make t stddex <= 13.234019

Cn Hyp make t stddex <= 13.234019

Cn Data table show cnf <= 2

Cn All t cnf >= 2

Cn All t cnf >= 12

Cn Myp war change t min >= 31 Y (15.0/1.0)

Cn Myp war change t min >= 12 Y (2.0)

Cn Hyp make t stdex show t sum >= 12 N (3.0)

Cn Hyp make t sum >= 12 N (3.0)

Cn Hyp make t sum >= 12 N (3.0)

Cn Hyp make t sum >= 12 N (3.0)

The proper t max >= 17 N (6.0)

The proper t min >= 17 Y (4.0)

Cn Hyp make t sum >= 12 N (3.0)

The proper t min >= 2 N (4.0)

Cn Hyp make t sum >= 12 N (3.0)

Cn Hyp make t sum >= 12 N (3.0)

Cn Hyp make t sum >= 12 N (3.0)

Cn Hyp make t sum >= 12 N (3.0)

Cn Hyp make t sum >= 2 N (4.0)

Cn Hyp make t sum >= 2 N (4.0)

Cn Hyp make t sum >= 2 N (4.0)

Cn Hyp make t sum >= 2 N (4.0)

Cn Hyp make t sum >= 2 N (4.0)

Cn Hyp make t sum >= 2 N (4.0)

Cn Hyp make t sum >= 2 N (4.0)

Cn Hyp make t sum >= 2 N (4.0)

Cn Hyp make t sum >= 2 N (4.0)

Cn Hyp make t sum >= 2 N (4.0)

Cn Hyp make t sum >= 2 N (4.0)

Cn Hyp make t sum >= 2 N (4.0)

Cn Hyp make t sum >= 2 N (4.0)

Cn Hyp make t sum >= 2 N (4.0)

Cn Hyp make t sum >= 2 N (4.0)

Cn Hyp make t sum >= 2 N (4.0)

Cn Hyp make t sum >= 2 N (4.0)

Cn Hyp make t sum >= 2 N (4.0)

Cn Hyp make t sum >= 2 N (4.0)

Cn Hyp make t sum >= 4

Cn Hyp make t sum >= 4

Cn Hyp make t sum >= 4

Cn Hyp make t sum >= 4

Cn Hyp make t sum >= 4

Cn Hyp make t sum >= 4

Cn Hyp make t sum >= 4

Cn Hyp make t sum >= 4

Cn Hyp make t sum >= 4

Cn Hyp make t sum >= 4

Cn Hyp make t sum >= 12 N (4.0)

Cn Hyp make t sum >= 12 N (4.0)

Cn Hyp make t sum >= 12 N (4.0)

Cn Hyp make t sum >= 12 N (4.0)

Cn Hyp make t sum >= 12 N (4.0)

Cn Hyp make t sum >= 12 N (4.0)

Cn Hyp make t sum >= 12 N (4.0)

Cn Hyp make t sum >= 12 N (4.0)

Cn Hyp make t sum >= 12 N (4.0)

Cn Hyp make t sum >= 12 N (4.0)

Cn Hyp make t sum >= 12 N (4.0)

Cn Hyp make t sum >= 12 N (4.0)

Cn Hyp make t sum >= 12 N (4.0)

Cn Hyp make t sum >= 12 N (4.0)

Cn Hyp make t sum >= 12 N (4.0)

Cn Hyp make t sum >= 12 N (4.0)

Cn Hyp m
                                                                                                                                                                                                                                                                                 table show cnt. <= e
http://www.change.cnt. <= 4
| Cm hwg. wur change.cnt. <= 12
| Mw iw change t med <= 6.5
| Cm Run.cnt. <= 6.5
| All t min <= 1
| All t min <= 1
| Cm Run.cnt. <= 6.5
```

If the variable Cm CVS cnt is less than or equal to zero, then the model predicts No. (Encircled in red.)

In the original data set, there were 271 cases where this prediction was correct, and 2 cases where it was wrong. So the confidence of this prediction is (271)/(271+2) =271/273 = 99.27%. On the other hand, if the variable Cm CVS cnt is greater than zero, then the model goes to the next variable.

If the variable CVS cnt is less than or equal to zero, then If the variable Run t sum is less than or equal to 11, then About 11 other things.

To finally get to a prediction of No (encircled in orange) with 10/11 = 90.9% confidence

(Note that you have to scroll down to see the case where CVS cnt is greater than zero.)

#### RapidMiner Walkthrough

16. Note that J-48 decision trees are extremely complicated to think through all at once. And they are one of the simpler algorithms to interpret!

EDUC 6191, Fall 2022

17. Click on the Design button at the top to go back to the main screen.

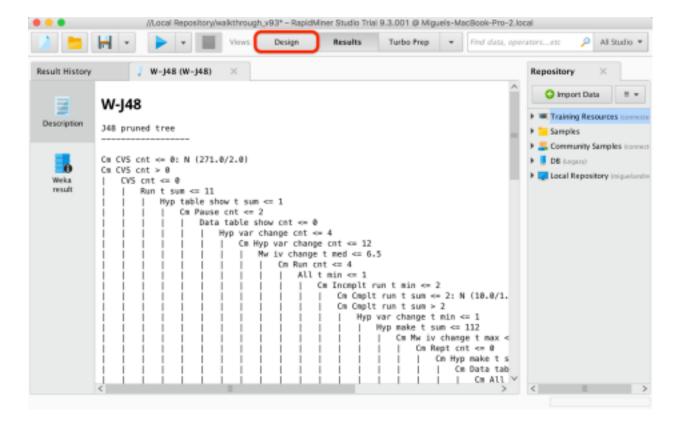

EDUC 6191, Fall 2022

18. Now add two more operators to the right of W-J48. First, an Apply Model, and second, a Performance (Binomial Classification).

Select the Performance operator, and choose kappa in the Parameters window on the right.

Link the operators as shown below. You can delete a link by hovering over it and clicking the big red X that appears.

Finally, press play to re-run your process.

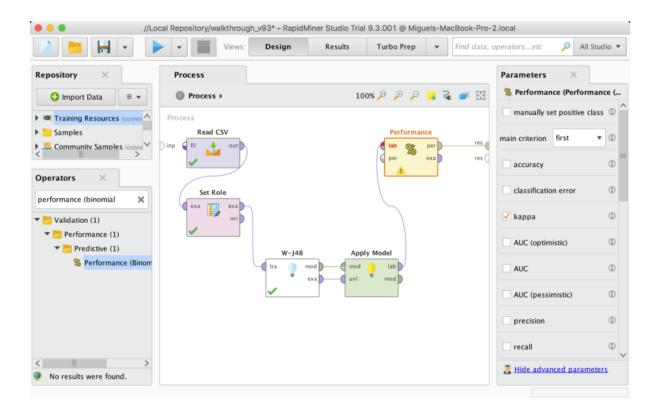

EDUC 6191, Fall 2022

#### 19. You should see this screen:

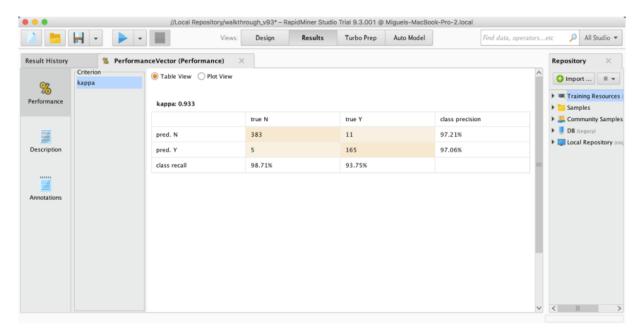

This shows you the model's kappa and confusion matrix. The kappa is excellent; too good, in fact. Keep in mind we did not use cross-validation, so this model is being trained and tested on the same data set.

Here's how to read the confusion matrix. There are 165 cases where the model says "Y" and the data says "Y". There are 383 cases where the model says "N" and the data says "N". There are 11 cases where the model says "N" and the data says "Y". There are 5 cases where the model says "Y" and the data says "N".

EDUC 6191, Fall 2022

20. Go back to the main screen by clicking Design, and create the process you see below.

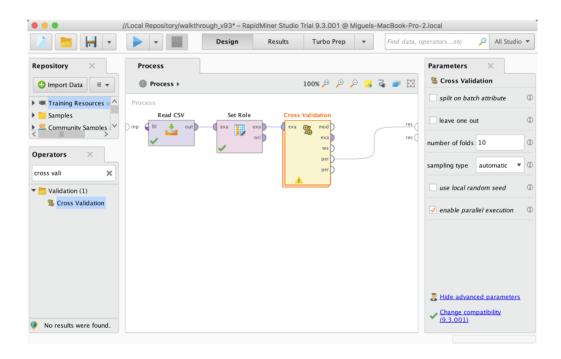

You should delete W-J48, Apply Model, and Performance. You should add Cross Validation.

You will get some error messages – don't worry about them for now.

Note that in many cases, you'll want to do a *batch* cross-validation instead of a normal cross-validation. Both are done through the "Cross Validation" operator. Batch cross-validation allows you to do student-level cross-validation, or item-level cross validation, or population-level cross-validation. Regular cross-validation supports flat cross-validation, as talked about it the lecture video.

The parameter options on the right side of the interface, which allow you to do: 1. Flat k-fold cross-validation; currently set-up to do 10-fold cross-validation, 2. Leave-one-out cross-validation, and 3. Batch cross-validation, through the use of a batch attribute.

EDUC 6191, Fall 2022

21. Now double-click on the Cross Validation operator (the tall yellow one). It will bring you to another screen. Add operators as shown here – the same ones you just deleted. Make sure you select kappa.

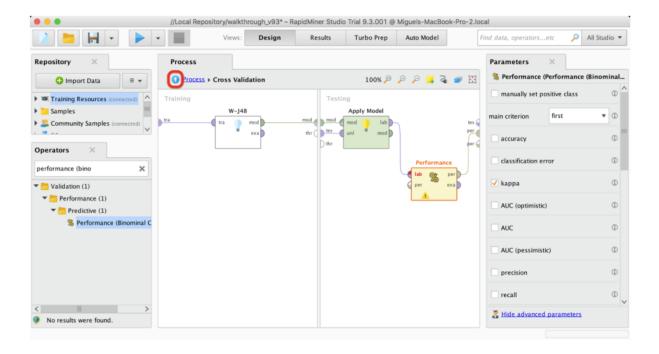

The left box represents what you do with the training folds – build a model.

The right box represents what you do with the test folds – apply the model and see how well it does.

EDUC 6191, Fall 2022

22. You can click the blue up arrow to go back to the main screen.

EDUC 6191, Fall 2022

23. Click on the play button to re-run your process. You should get the results shown below. Note that kappa is a lot lower when cross-validating.

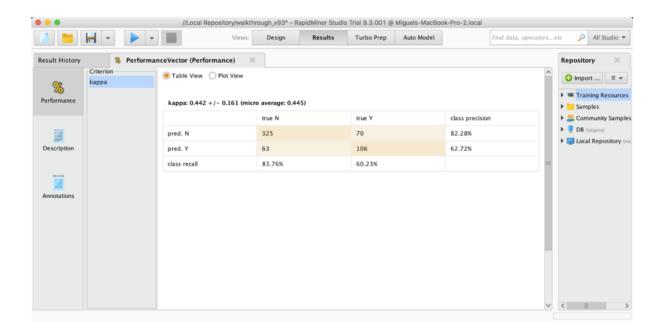

EDUC 6191, Fall 2022

24. So now you've built a model and validated it! There's a lot more things you could do.

#### You could:

- Use student-level cross-validation
- Try different algorithms, such as W-JRip, W-KStar, KNN, Logistic Regression, Linear Regression (which gives you Step Regression for binomial data) Try creating new features (try Generate Attributes) or removing features (try Remove Correlated Attributes)

Have fun!